## Authentication for Uniflow for Mac OS

- 1. Select the printer to authenticate to (A in image).
- 2. Click **Open Print Queue...** (B in image).
- 3. Choose **Print Test Page** from the **Printer** menu (C in image).

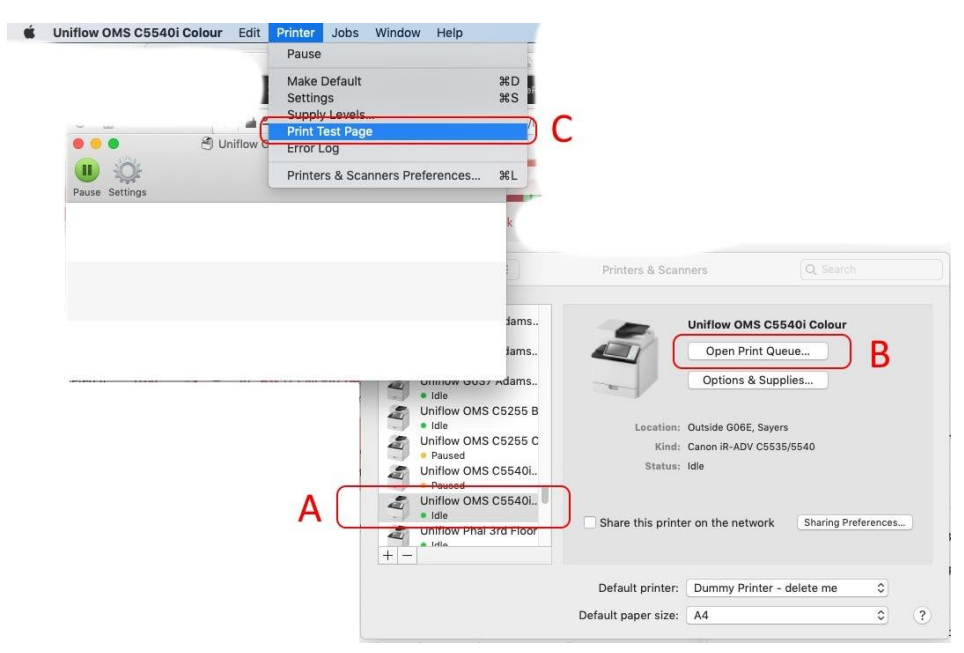

The test page will get stuck, "Hold for Authentication", click the Reload icon.

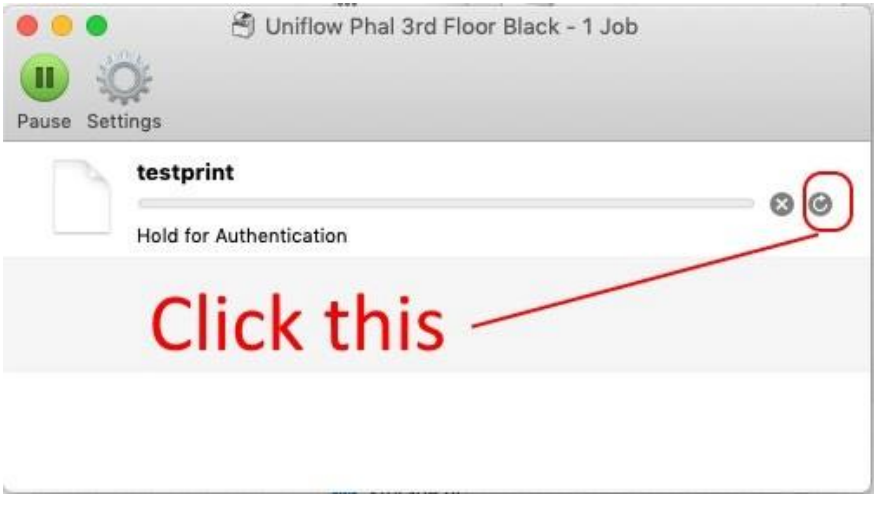

When prompted enter your University username and password:

- For Staff: registry\staffusername and password
- For Students: student\studentusername and password

Check the box "Remember this password in my keychain".

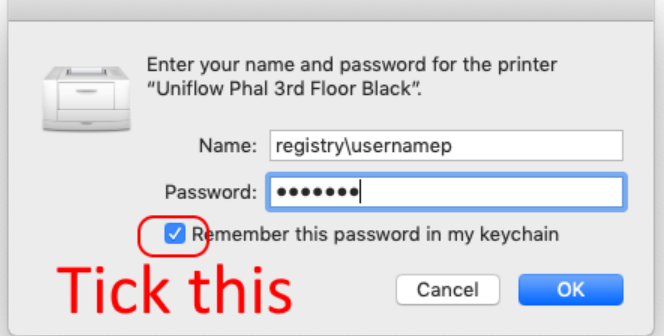

## Wrong password stuck in Keychain (either delete entry or update password and/or username) - Optional for fixing issues where authentication fails.

The Keychain Access app is located in the Utilities folder which is in the Applications folder.

- 1. Select the keychain named **login** and the category of **Passwords**, search for **otago**
- 2. Double-click any entries that look like a uniflow printer/server

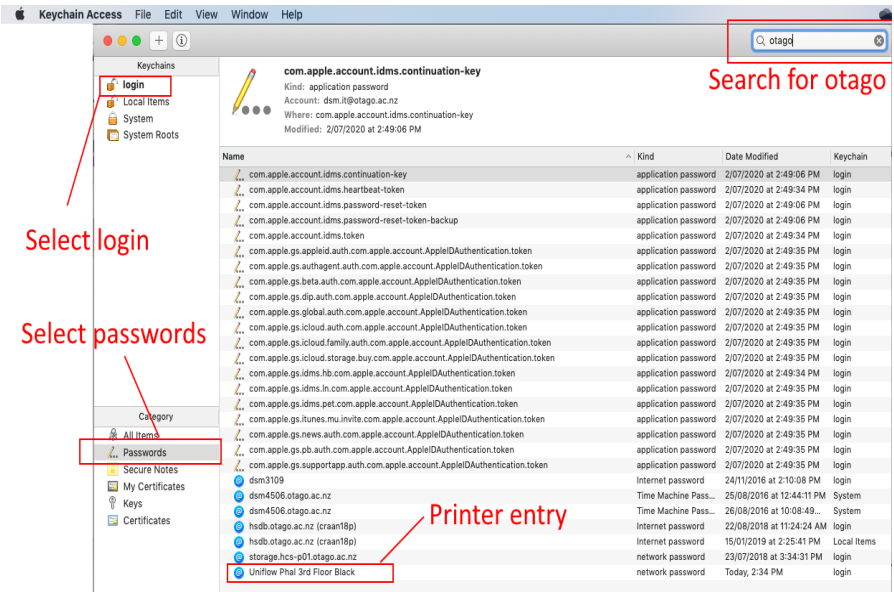

An entry for uniflow will have the server address of smb://unf-rpsd-p02.registry.otago.

You can check "Show password" and update the password to the correct one and/or fix username, or close this and back at the previous screen select the entry and delete the "bad" entry from the keychain - choose "delete" from the Edit menu of Keychain access.

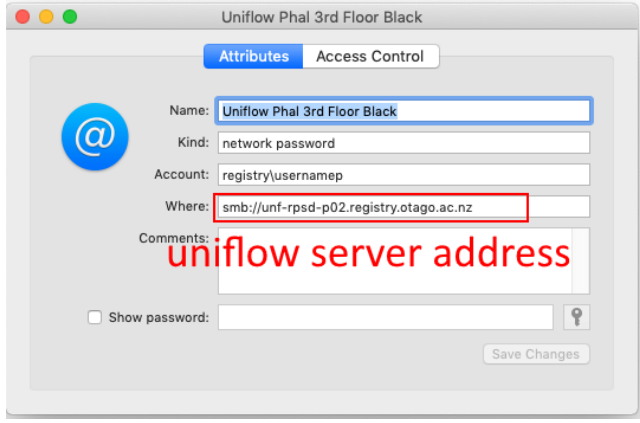